# **ELO for DATEV**

ELO Accounting for DATEV

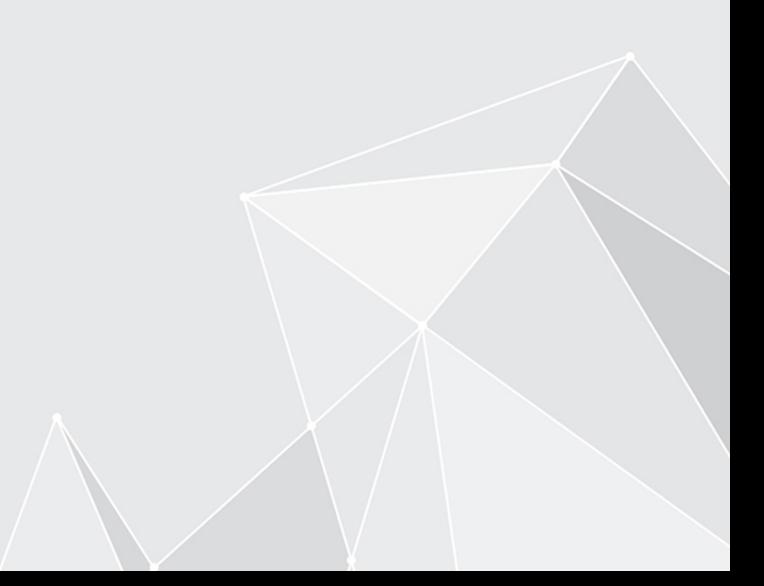

# **Inhaltsverzeichnis**

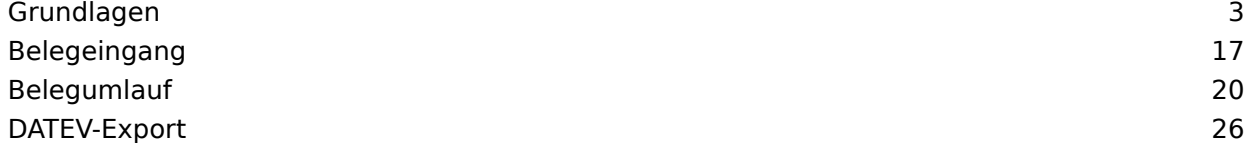

# <span id="page-2-0"></span>**Grundlagen**

Belege durchlaufen in einem Unternehmen oft verschiedene Abteilungen. ELO Accounting for DATEV erfasst finanzbuchhaltungsrelevante Belege zur automatischen Verarbeitung. Eingehende und ausgehende Belege werden per Workflow an die richtigen Bearbeiter weitergeleitet. Nach dem Freigabeprozess können Buchungsvorschläge an DATEV Mittelstand Faktura mit Rechnungswesen (DATEV) übergeben werden.

Mithilfe eines Belegcockpits werden alle Belege visualisiert.

#### **Voraussetzungen**

Wir setzen voraus, dass Ihr Administrator ELO Accounting for DATEV bereits in Ihrem ELO Client installiert und vorkonfiguriert hat.

#### **Information**

Sie können ELO Accounting for DATEV an die individuellen Prozesse Ihres Unternehmens anpassen. In diesem Handbuch wird ELO Accounting for DATEV im Standard beschrieben. Die Screenshots wurden im Standardprozess für Eingangsrechnungen mit dem ELO Java Client erstellt. Die Darstellung bei Ihnen kann abweichen.

#### **Mein ELO**

Der ELO Java Client startet nach erfolgreichem Login im Funktionsbereich Mein ELO.

#### **Feed**

Im Funktionsbereich Mein ELO werden Feed-Beiträge zu unterschiedlichen Einträgen gesammelt. Sie sehen zum Beispiel Beiträge aus abonnierten Feeds oder Beiträge, in denen Sie erwähnt werden. Der Feed dient zum Austausch über einen Eintrag im Archiv (Dokument oder Ordner) und vermerkt Änderungen am Eintrag.

#### **Workflows**

Zudem finden Sie in Mein ELO eine Übersicht über Ihre Workflows und aktuelle Hashtags. Im Freigabeprozess werden automatische Feed-Beiträge mit dem Hashtag DATEV Rechnungsprüfung erstellt.

#### **Bereiche**

Aus dem Funktionsbereich Mein ELO können Sie in andere Bereiche wechseln, z. B. in das Archiv, die Postbox oder den Aufgabenbereich.

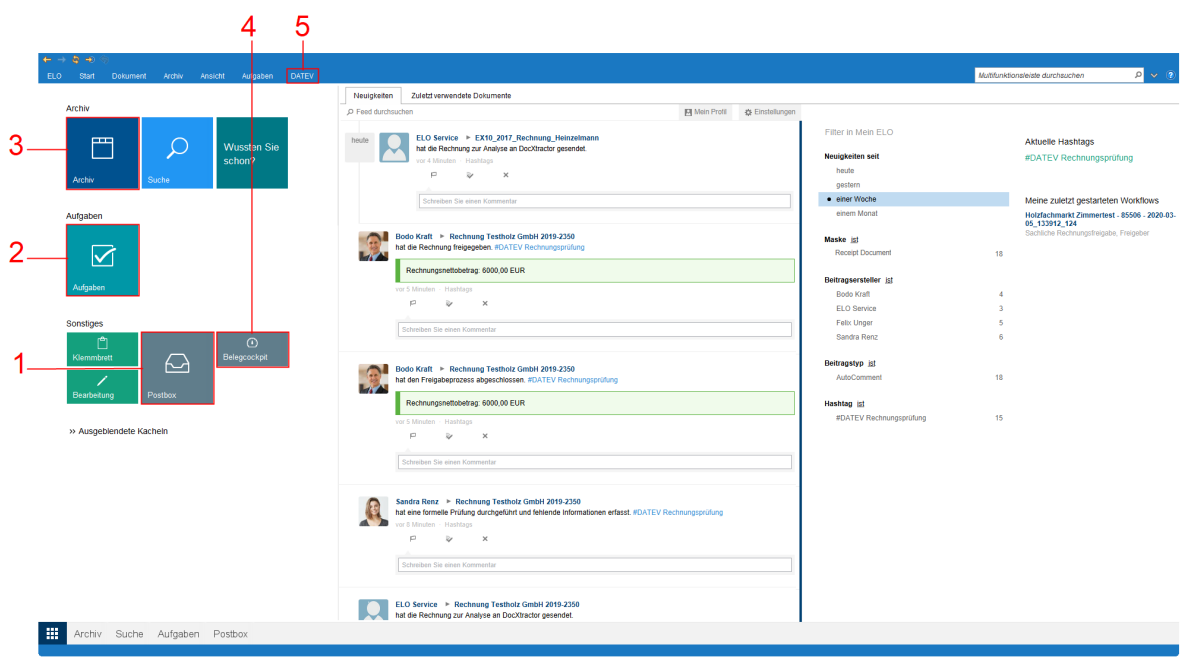

1 Postbox: Die Postbox ist in der Regel die erste Station für eingehende und ausgehende Belege. Sie können Belege in die Postbox scannen oder per Drag-and-drop in die Postbox legen. Aus der Postbox heraus legen Sie die Belege im Archiv ab und starten den Freigabe-Workflow. Weitere Informationen finden Sie im Kapitel Belegeingang.

2 Aufgaben: Im Funktionsbereich Aufgaben sind Ihre Workflows und Wiedervorlagen aufgelistet. Um einen Beleg während des Freigabeprozesses zu prüfen oder zu bearbeiten, wechseln Sie in den Funktionsbereich [Aufgaben.](#page-3-0) Weitere Informationen finden Sie im Kapitel Aufgaben.

3 Archiv: Hier archivieren und verwalten Sie Ihre Dokumente und Daten. Belege werden zur Bearbeitung im Archiv abgelegt und nach dem Freigabeprozess archiviert. Weitere Informationen finden Sie im Kapitel [Archiv](#page-8-0).

4 Belegcockpit: Über die Kachel Belegcockpit öffnen Sie das Belegcockpit. Dort können Sie sich eine Übersicht aller Belege und ihrer jeweiligen Status anzeigen lassen. Weitere Informationen finden Sie im Kapitel [Belegcockpit.](#page-12-0)

5 DATEV: Über die Funktionen im Tab DATEV können Sie Belege reklamieren und freigegebene Belege an DATEV übergeben. Weitere Informationen finden Sie in den Kapiteln Belegumlauf und DATEV-Export.

# <span id="page-3-0"></span>**Aufgaben**

#### **Workflows**

ELO Accounting for DATEV startet automatisch einen Freigabeprozess (Workflow), nachdem ein neuer Beleg im Archiv abgelegt wurde. Die Belegdaten werden dabei in einem Formular erfasst. Der Freigabeprozess umfasst je nach Unternehmen verschiedene Schritte. Die einzelnen Schritte des Freigabeprozesses, z. B. formelle Prüfung, sachliche Freigabe und Kontierung, werden den festgelegten Bearbeitern zugewiesen. Sie finden einen Beleg, den Sie innerhalb des Freigabeprozesses bearbeiten sollen, im Funktionsbereich Aufgaben.

#### **Gruppenworkflows**

Workflows, die an eine Gruppe (z. B. Buchhaltung) gesendet werden, erscheinen bei allen Gruppenmitgliedern im Funktionsbereich Aufgaben. Um einen solchen Workflow zu bearbeiten, klicken Sie auf Workflow annehmen im Menüband. Der Workflow kann dann nur von Ihnen bearbeitet werden. Die anderen Gruppenmitglieder sehen den Workflow nicht mehr in ihren Aufgaben. So wird verhindert, dass mehrere Benutzer gleichzeitig denselben Workflow bearbeiten.

#### **Funktionsbereich 'Aufgaben'**

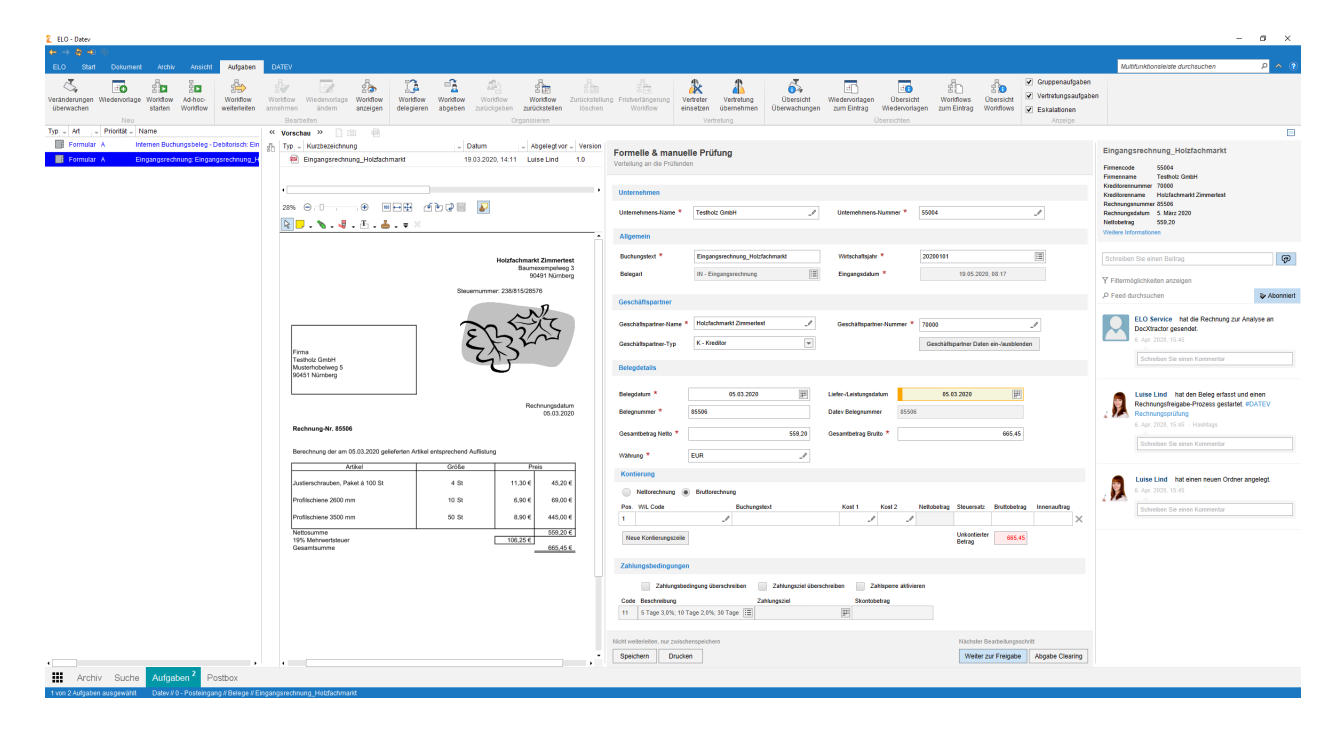

Die Ansicht im Funktionsbereich Aufgaben ist viergeteilt:

#### **Information**

Wir setzen voraus, dass Ihr Administrator diese Ansicht als Vorschauprofil angelegt hat.

Aufgabenliste: Links sehen Sie eine Liste Ihrer Aufgaben. Die Aufgabe, die Sie aktuell ausgewählt haben, ist blau hinterlegt. Neue Aufgaben werden in blauer Schrift dargestellt. Aufgaben mit Fristüberschreitung werden in roter Schrift dargestellt.

Vorschau: Im Vorschaubereich sehen Sie zum einen eine Liste der Dokumente, die zum ausgewählten Workflow gehören. Zum anderen sehen Sie eine Vorschau des in der Liste ausgewählten Dokuments.

Formular: Neben der Vorschau des Belegs sehen Sie das dazugehörige Formular. Die Belegdaten für die Übergabe an DATEV werden im Formular erfasst. Die meisten Felder werden automatisch befüllt. Hier können Sie die Angaben prüfen und manuell ergänzen. Die Felder mit Stiftsymbol enthalten Stichwortlisten aus Ihrem DATEV. Sobald Sie einen Wert in das Feld eintippen, erscheinen passende Listenbeiträge.

Feed: Rechts sehen Sie den Feed zum Beleg. Dort finden Sie automatische Einträge zum Status des Freigabeprozesses und gegebenenfalls Kommentare der Bearbeiter.

#### **Daten ins Formular übernehmen**

Um Daten aus einem Beleg in das Formular zu übernehmen, nutzen Sie die automatische Texterkennung (Click-OCR). Klicken Sie dazu zuerst in das Feld des Formulars, in das Sie Daten übernehmen möchten. Fahren Sie dann mit dem Mauszeiger in der Vorschau des Belegs auf die Daten, die Sie ins Feld übernehmen möchten, bis ein Rahmen um die Daten erscheint. Klicken Sie auf den Rahmen. Die Daten werden in das ausgewählte Feld des Formulars übernommen. Durch die automatische Übernahme werden Fehler beim manuellen Abtippen von Belegdaten vermieden.

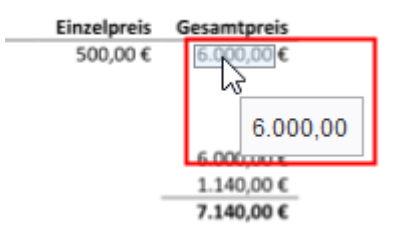

#### **Information**

Wenn Sie mehrere Begriffe hintereinander in ein Feld übernehmen wollen, selektieren Sie jeden einzelnen Begriff, während Sie die UMSCHALT-Taste gedrückt halten. Lassen Sie die Maustaste nach jedem Begriff los.

#### **Formular**

Die Belegdaten für die Übergabe an DATEV werden in einem Formular erfasst. Die meisten Felder werden automatisch befüllt. Hier können Sie die Angaben prüfen und manuell ergänzen. Die Felder mit Stiftsymbol enthalten Stichwortlisten aus Ihrem DATEV. Sobald Sie einen Wert in das Feld eintippen, erscheinen passende Listenbeiträge. Pflichtfelder erkennen Sie am roten Sternsymbol.

Je nach Konfiguration ist das Formular unterschiedlich aufgebaut. Im Folgenden werden die Standardbereiche des Formulars beschrieben.

#### **Unternehmen**

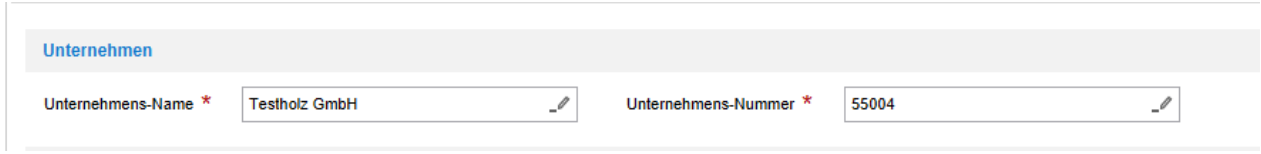

Das Unternehmen entspricht dem Mandanten. Im Falle einer Eingangsrechnung ist das der Rechnungsempfänger. Die Unternehmensnummer wird aus DATEV abgerufen.

#### **Allgemein**

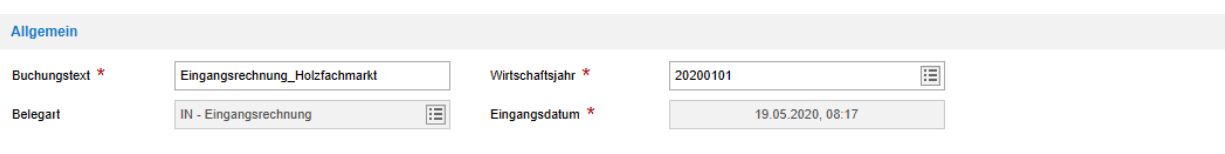

Im Bereich Allgemein finden Sie die wichtigsten Belegdaten. Die Belegart entspricht der Auswahl bei der Ablage. Die Belegart kann nur im Schritt Formelle & manuelle Prüfung geändert werden. Das Eingangsdatum entspricht dem Datum der Ablage. Das Wirtschaftsjahr wird automatisch über das Belegdatum ermittelt. Das Wirtschaftsjahr wird für das Unternehmen aus DATEV abgerufen.

#### **Geschäftspartner**

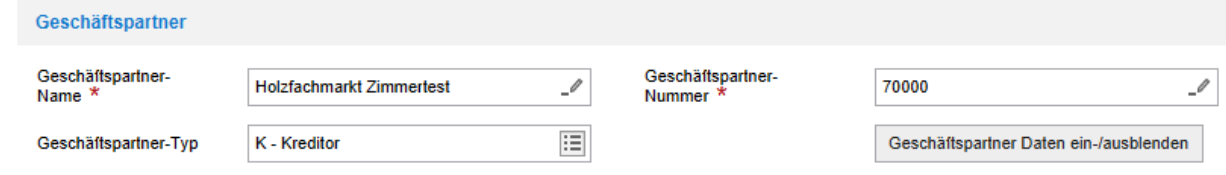

Hier finden Sie Details zu dem Geschäftspartner. Die Geschäftspartnerdaten werden aus DATEV abgerufen. Über die Schaltfläche Geschäftspartner Daten ein-/ausblenden können Sie die detaillierten Informationen, wie z. B. Adresse und Bankverbindung anzeigen.

Wenn der Geschäftspartner noch nicht in DATEV angelegt ist, können Sie die Buchhaltung informieren, damit der Geschäftspartner angelegt wird. Setzen Sie dafür einen Haken im Feld Anfrage für neuen Geschäftspartner erstellen.

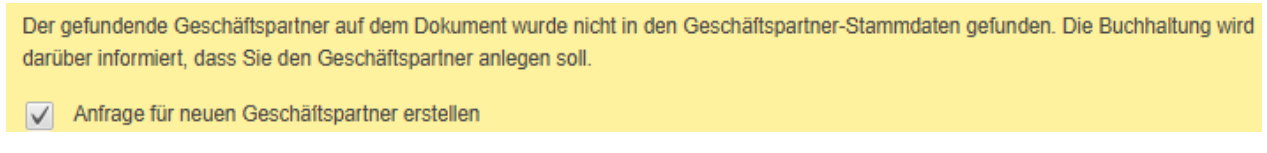

#### **Belegdetails**

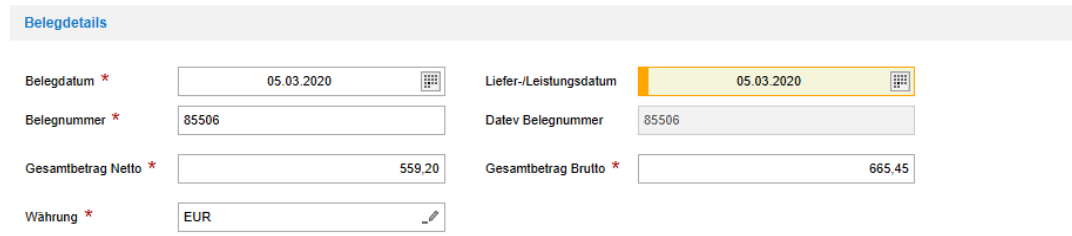

Hier finden Sie das Belegdatum, die Belegnummer sowie den Netto- und Bruttobetrag. Das Belegdatum muss mit dem Wirtschaftsjahr übereinstimmen. Sie können zudem ein Liefer-/ Leistungsdatum eintragen. Das Feld Datev Belegnummer wird automatisch anhand der Belegnummer ausgefüllt. Dabei werden unerlaubte Zeichen entfernt. Sie können für die Suche nach einem Beleg in ELO daher sowohl die Originalbelegnummer als auch die DATEV-Belegnummer nutzen.

#### **Kontierung**

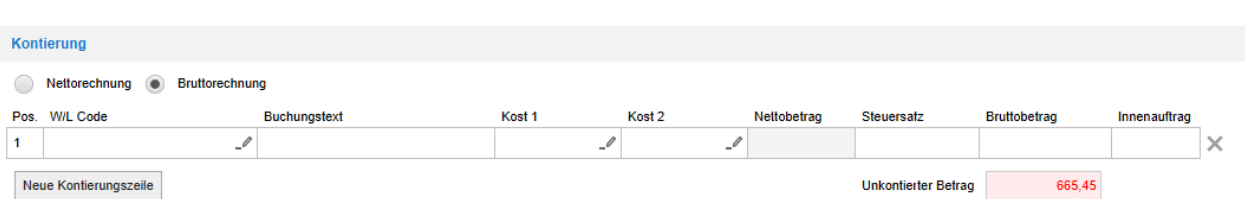

Im Bereich Kontierung können Sie zwischen Nettorechnung und Bruttorechnung wählen. In der Kontierungszeile geben Sie die einzelnen Positionen ein und weisen Kostenstellen zu. Im Feld Unkontierter Betrag sehen Sie, welchen Betrag Sie kontieren müssen. Sobald Sie eine Kontierungszeile ausgefüllt haben, wird das Feld Unkontierter Betrag automatisch angepasst. Der Wert ergibt sich aus der Differenz zwischen Gesamtbetrag des Belegs und Summe aller Kontierungszeilen.

W/L Code: In der Konfiguration kann Ihr Administrator Schlagworte für einen Ware-Leistungs-Code (W/L Code) aus Ihrem DATEV hinterlegen. Wenn der ELO DocXtractor bei der automatischen Analyse diese Schlagworte erkennt, wird dem Beleg automatisch der passende W/L Code zugewiesen. In DATEV werden die dort zum W/L Code hinterlegten Informationen (z. B. BU Sachkonto, KOST1) bei der Übergabe des Buchungsvorschlags automatisch ausgefüllt. Dies ermöglicht eine Automatisierung häufiger Buchungsfälle. Sie können W/L Codes auch manuell über die Stichwortliste in das Formular eintragen.

#### **Zahlungsbedingungen**

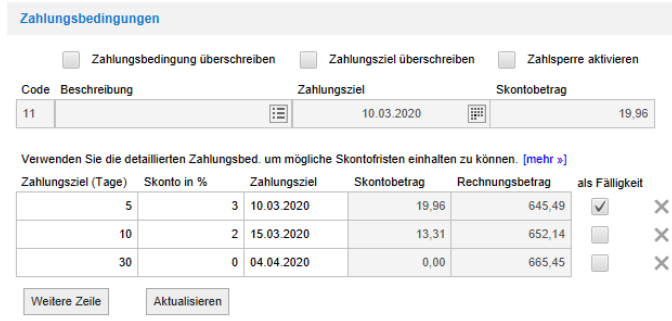

Wenn für einen Geschäftspartner Zahlungsbedingungen in Ihrem DATEV hinterlegt sind, werden diese Zahlungsbedingungen automatisch übernommen. Setzen Sie einen Haken im Kontrollkästchen als Fälligkeit, um eine Zahlungsbedingung als Fälligkeit zu übernehmen. Das ausgewählte Zahlungsziel und der Skontobetrag werden für Eskalationsfristen und das Belegcockpit verwendet.

Wenn für den Geschäftspartner keine Zahlungsbedingungen hinterlegt sind oder Sie für den Beleg individuelle Einstellungen vornehmen wollen, setzen Sie entweder einen Haken bei Zahlungsbedingung überschreiben oder bei Zahlungsziel überschreiben. Um eine Zahlungsbedingung zu überschreiben, klicken Sie im Feld Beschreibung auf das Listen-Symbol. Im Drop-down-Menü können Sie aus den vorhandenen Zahlungsbedingungen wählen. Um ein Zahlungsziel zu überschreiben, tragen Sie im Feld Zahlungsziel ein Datum ein.

Um eine Zahlsperre für den Beleg zu aktivieren, setzen Sie einen Haken bei Zahlsperre aktivieren.

#### **Nächster Bearbeitungsschritt**

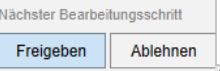

Unten rechts finden Sie die Schaltflächen für den nächsten Bearbeitungsschritt. Mit einem Klick auf die Schaltfläche leiten Sie das Formular weiter.

# <span id="page-8-0"></span>**Archiv**

Aufbau und Aussehen Ihres Archivs hängen stark von der individuellen Konfiguration ab. Hier wird der Zustand im Standard beschrieben.

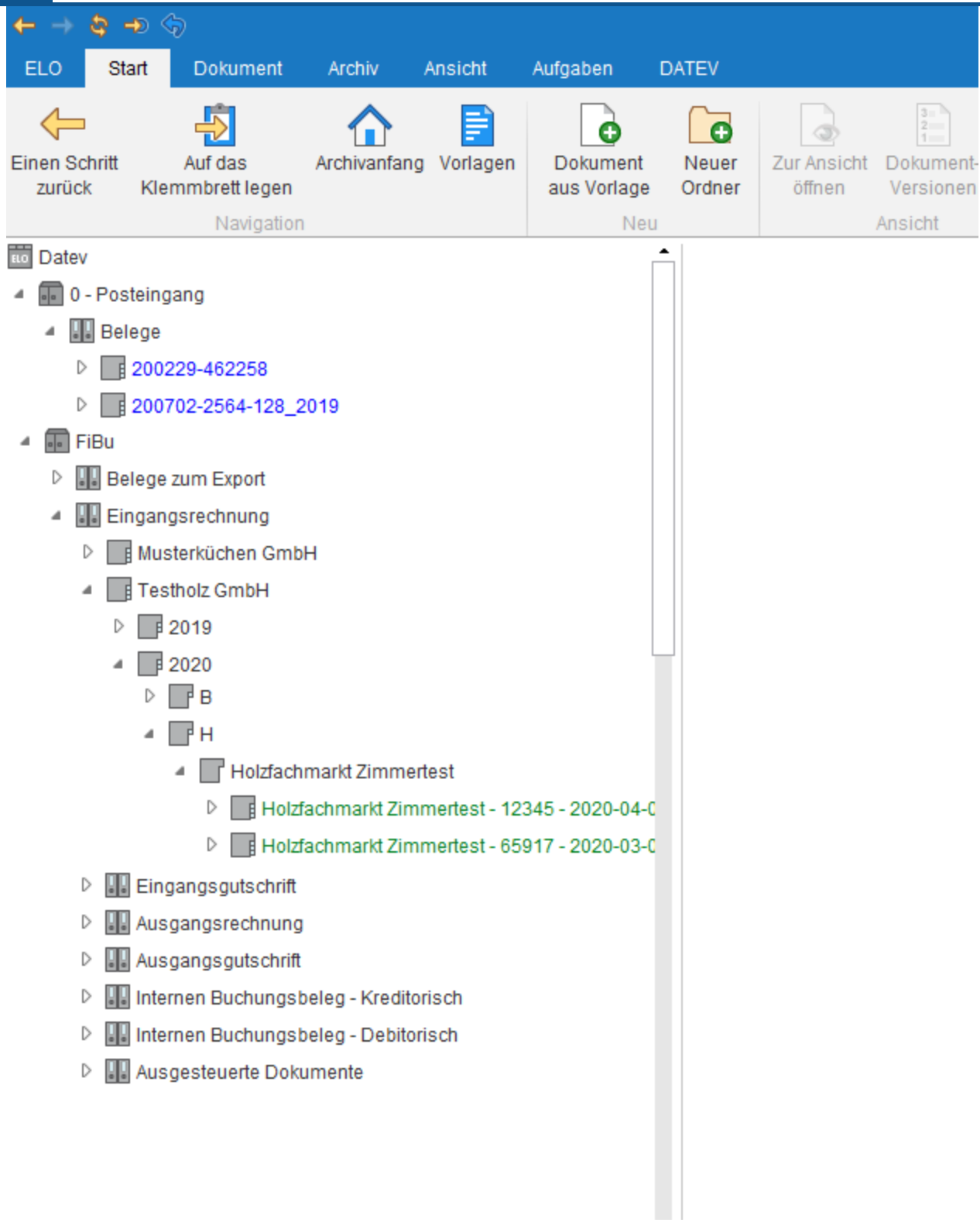

Belege werden in folgenden Schriftfarben dargestellt:

- Blau: Beleg befindet sich im Umlauf.
- Orange: Beleg wurde reklamiert.
- Grün: Beleg wurde an DATEV übergeben. •

#### **Posteingang**

Eingehende Belege werden unter // 0 - Posteingang // Belege abgelegt.

Bei der Ablage wird für jeden Beleg ein Ordner mit der Verschlagwortungsmaske Beleg angelegt. Der Freigabeprozess wird auf Basis eines Workflows gesteuert. Der Workflow wird automatisch auf dem Ordner gestartet.

#### **FiBu**

Nach dem Prozessschritt Formelle & manuelle Prüfung wird der Beleg in den Ordner FiBu (Finanzbuchhaltung) verschoben. Dort werden die Belege wie folgt abgelegt: // <Belegtyp> // <Unternehmen> // <Jahr> // <Anfangsbuchstabe Geschäftspartner> // <Geschäftspartner> // <Geschäftspartner - Belegnummer - Belegdatum>.

#### **Belege zum Export**

Belege, die zum Export bereitstehen, werden im Unterordner Belege zum Export im Ordner FiBu angezeigt.

Der Ordner Belege zum Export ist ein dynamischer Ordner. Das heißt, wenn sich im Archiv der Status eines Belegs zu 5 - Zum Export ändert, wird dieser Beleg automatisch im Ordner Belege zum Export angezeigt. Nachdem der Beleg exportiert wurde, ändert sich sein Status. Der exportierte Beleg wird nicht mehr im Ordner Belege zum Export angezeigt.

#### **Ausgesteuerte Dokumente**

Belege, die durch die Clearing-Stelle ausgesteuert wurden, finden Sie im Unterordner Ausgesteuerte Dokumente im Ordner FiBu.

#### **Status**

Während des Freigabeprozesses erhält ein Beleg verschiedene Status. Anhand des Status können Sie den Prozessfortschritt überwachen.

Um den Status eines Belegs anzuzeigen, markieren Sie zuerst den Belegordner im Archiv. Öffnen Sie dann die Verschlagwortung über Menüband > Start > Verschlagwortung.

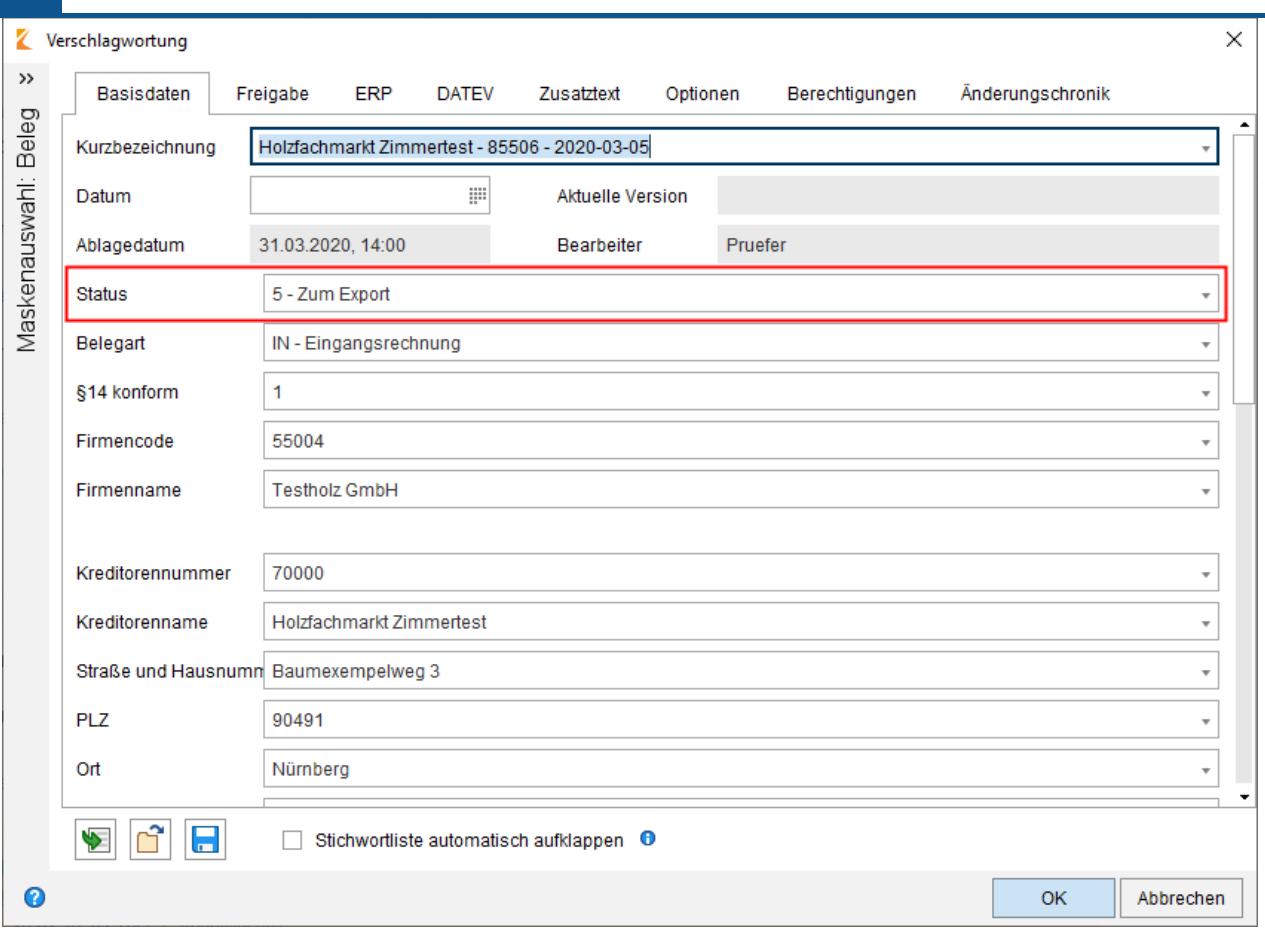

Im Dialog Verschlagwortung wird der Status angezeigt.

Folgende Status sind möglich:

- 1 Erfassung: Der Beleg wird automatisch erfasst.
- 2 Formelle Prüfung: Der Beleg wird formell geprüft. •
- 3 Fachliche Prüfung: Der Beleg befindet sich in der Freigabe. •
- 4 Buchungserfassung: Der Beleg befindet sich in der Buchungserfassung. Im Standard wird dieser Status nicht vergeben.
- 5 Zum Export: Der Beleg steht zum Export bereit. •
- 6 Exportiert: Der Beleg wurde exportiert. Im Standard wird dieser Status nicht vergeben. •
- 7 Gebucht: Der Beleg wurde an DATEV übergeben. •
- 8 In Klärung: Der Beleg befindet sich in der Clearing-Stelle. •
- 9 Abgewiesen: Der Beleg wurde ausgesteuert. •
- 10 Reklamiert: Der Beleg wurde reklamiert.
- 11 In Sachlicher Prüfung: Der Beleg befindet sich in der sachlichen Freigabe.
- 12 Korrektur notwendig: Bei der Ubergabe des Belegs an DATEV ist ein Fehler aufgetreten oder bei einem freigegebenen Beleg wurde der Geschäftspartner noch nicht eingetragen.

Im Belegcockpit können Sie sich eine Übersicht aller Belege und ihrer jeweiligen Status anzeigen lassen. Weitere Informationen dazu finden Sie im Kapitel [Belegcockpit.](#page-12-0)

# <span id="page-12-0"></span>**Belegcockpit**

Im Belegcockpit können Sie sich eine Übersicht aller Belege und ihrer jeweiligen Status anzeigen lassen.

Sie erreichen das Belegcockpit über die Kachel Belegcockpit im Bereich Mein ELO.

#### **Information**

Damit die Kachel Belegcockpit angezeigt wird, muss Ihr Administrator Ihnen die entsprechende Berechtigung erteilen.

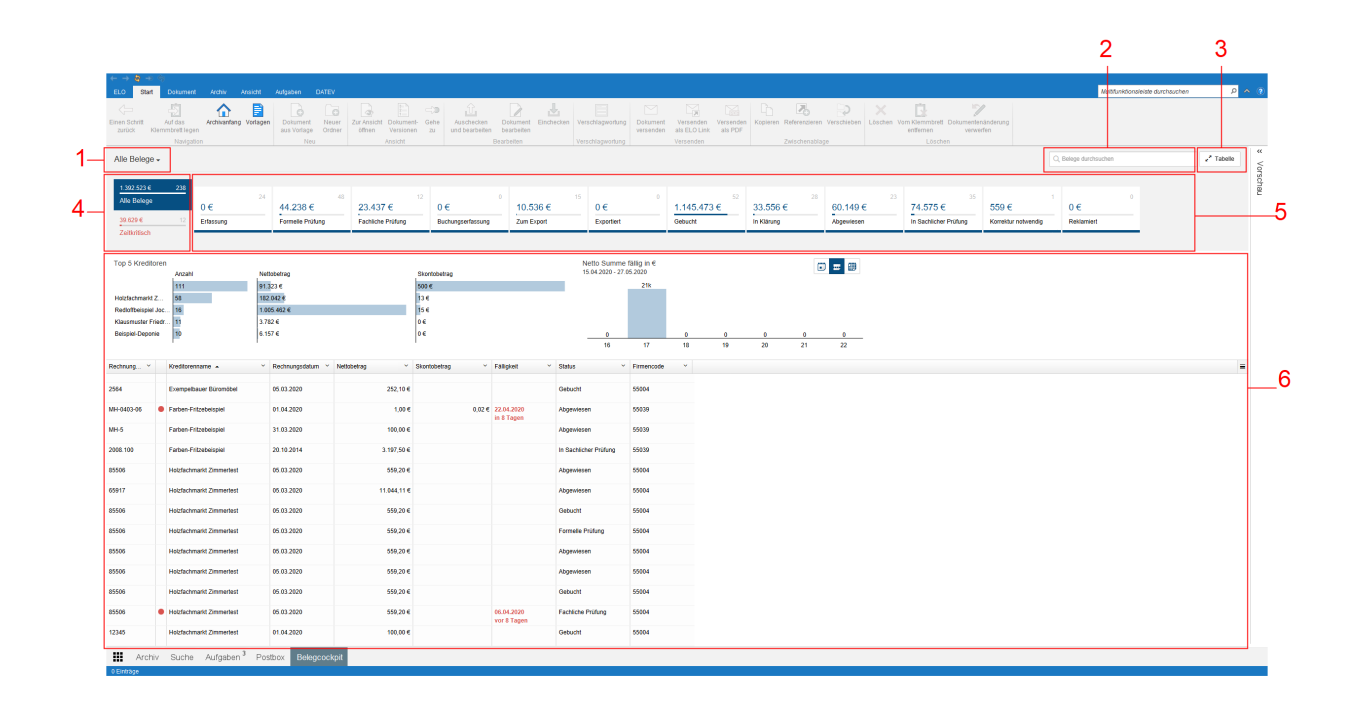

Das Belegcockpit ist in folgende Teile untergliedert:

1 In der Kopfleiste des Belegcockpits wählen Sie über ein Drop-down-Menü (Dreieckssymbol) die Datenbasis aus. Die Datenbasis eines Belegcockpits ist eine Liste von Belegen, die für die Auswertung geladen wird. Alternativ können Sie sich Alle Belege anzeigen lassen.

#### **Information**

Wurde noch keine Datenbasis angelegt, steht Ihnen nur die Option Alle Belege zur Verfügung.

2 Die Freitextsuche in der Kopfleiste dient der Eingrenzung der angezeigten Daten. Sobald Sie etwas eintippen, aktualisiert sich die Ansicht automatisch. Neben Textwerten können Sie Termine und Beträge suchen. Als Grundlage dienen alle Daten, die Sie in der Tabellenansicht als Spaltenwerte auswählen können.

3 Über die Schaltfläche Tabelle vergrößern Sie die Tabelle und blenden die weiteren Elemente aus. Mit einem erneuten Klick auf die Schaltfläche blenden Sie die Elemente wieder ein.

4 Über die Schaltflächen Alle Belege und Zeitkritisch wählen Sie aus, ob Ihnen alle Belege angezeigt werden oder nur Belege, für die eine Skontofrist abzulaufen droht oder die Bearbeitungsfrist erreicht bzw. überschritten ist. Die Schaltflächen zeigen die Anzahl an Belegen und den kumulierten Nettobetrag an.

5 Jeder Beleg besitzt einen Status. In der Kopfleiste des Belegcockpits befindet sich eine Schaltfläche für jeden Status. Ist eine Schaltfläche aktiviert, werden alle Belege mit dem entsprechenden Status im Ansichtsbereich des Belegcockpits angezeigt. Aktive Schaltflächen erkennen Sie am dunkelblauen bzw. roten Balken am unteren Ende der Schaltfläche. Per Klick auf eine Schaltfläche deaktivieren Sie die Schaltfläche. Der Balken verschwindet, und Belege mit dem entsprechenden Status werden nicht mehr im Ansichtsbereich des Belegcockpits angezeigt. Die Auswahl wird gespeichert. Wenn Sie das Belegcockpit erneut aufrufen, wird Ihnen die zuletzt ausgewählte Ansicht angezeigt.

6 Im Ansichtsbereich des Belegcockpits sehen Sie eine Darstellung der Belege. Die Darstellung verändert sich je nach eingegebenen Filterkriterien.

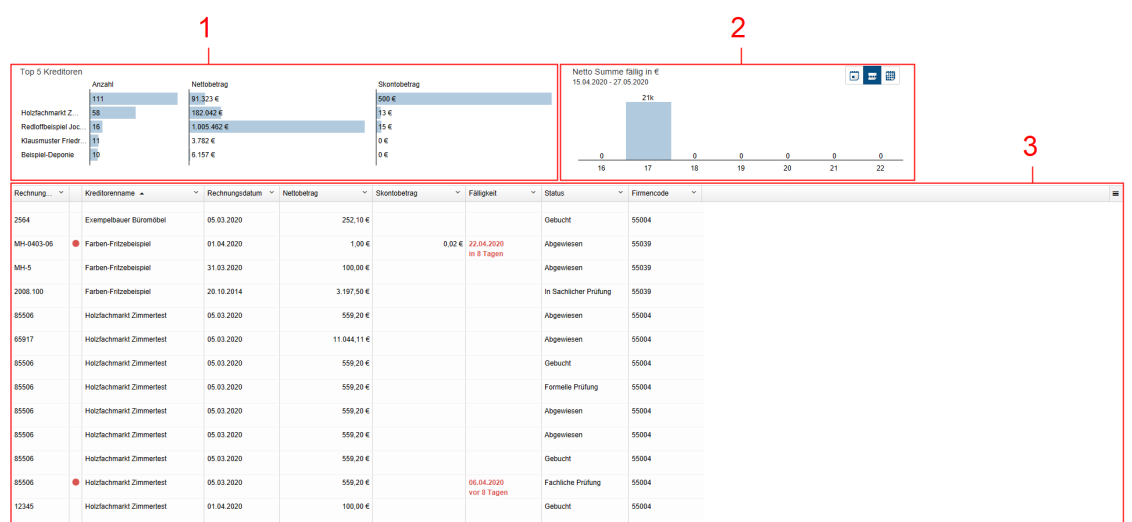

#### **Ansichtsbereich des Belegcockpits**

1 Die Übersicht Top 5 Kreditoren stellt in Form von Balkendiagrammen Informationen zu den Kreditoren mit der größten Anzahl an Belegen dar.

2 Die Übersicht Netto Summe fällig in € stellt in Form von Säulendiagrammen die fällige Nettosumme für einen bestimmten Zeitraum dar.

Sie haben die Wahl zwischen folgenden Einstellungen:

- Tagesansicht: Die Tagesansicht zeigt jeweils die fällige Summe für den aktuellen Tag und die folgenden sieben Tage.
- Wochenansicht: Die Wochenansicht zeigt jeweils die fällige Summe für die aktuelle Woche und die folgenden sechs Wochen.
- Monatsansicht: Die Monatsansicht zeigt jeweils die fällige Summe für den aktuellen Monat und die folgenden vier Monate.

3 Die Tabelle listet die hinterlegten Daten tabellarisch auf. Zeitkritische Belege werden mit einem roten Punkt markiert. Klicken Sie auf einen Eintrag, erscheint die Vorschau des Eintrags. Bei einem Doppelklick auf einen Eintrag werden Sie ins Archiv weitergeleitet.

Über Drop-down-Menüs individualisieren Sie die Tabellenansicht.

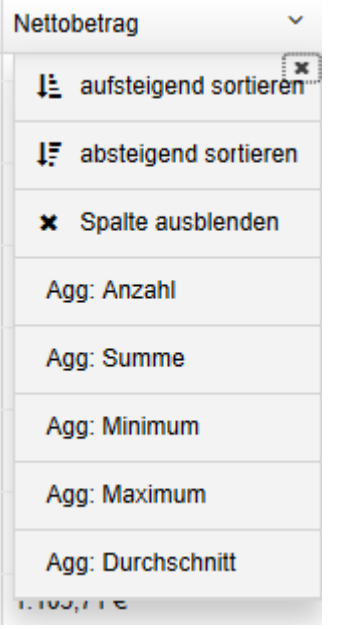

Die Drop-down-Menüs der Spaltentitel enthalten folgende Funktionen:

Aufsteigend sortieren: Die Werte der ausgewählten Spalte werden aufsteigend sortiert. Ein Pfeil nach oben erscheint im Spaltentitel.

Absteigend sortieren: Die Werte der ausgewählten Spalte werden absteigend sortiert. Ein Pfeil nach unten erscheint im Spaltentitel.

Sortierung entfernen: Diese Option erscheint, wenn Sie eine Sortierung aktiviert haben. Mit einem Klick auf Sortierung entfernen verwerfen Sie die Sortierung wieder.

Alternativ: Sie können die Sortierung per Klick auf den Spaltentitel vornehmen. Bei einmaligem Klick wird aufsteigend sortiert. Bei zweimaligem Klick wird absteigend sortiert. Bei dreimaligem Klick wird die Sortierung verworfen.

Spalte ausblenden: Die ausgewählte Spalte wird nicht mehr in der Tabellenansicht angezeigt.

Gruppieren: Der Inhalt einer Spalte wird in Gruppen zusammengefasst. In Klammern erscheint die Anzahl an Belege pro Gruppe. Über das Plussymbol vor einer Gruppe klappen Sie alle Belege der Gruppe auf. Das Minussymbol blendet sie wieder aus. Über das Plussymbol in der Kopfzeile klappen Sie alle Gruppen auf.

#### **Information**

Sie können mehrere Gruppierungen miteinander kombinieren. Die Hierarchie geben Sie durch die Reihenfolge an, in der Sie die Spalten auswählen.

Gruppierung aufheben: Diese Option erscheint, wenn Sie eine Gruppierung aktiviert haben. Mit einem Klick auf Gruppierung aufheben verwerfen Sie die Gruppierung wieder.

Agg: Anzahl (nur bei Nummernfeldern, wenn eine andere Spalte gruppiert ist): Die Anzahl der Belege in der Gruppe wird angezeigt.

Agg: Summe (nur bei Nummernfeldern, wenn eine andere Spalte gruppiert ist): Die Summe der Gruppe wird angezeigt.

Agg: Minimum (nur bei Nummernfeldern, wenn eine andere Spalte gruppiert ist): Der kleinste Wert der Gruppe wird angezeigt.

Agg: Maximum (nur bei Nummernfeldern, wenn eine andere Spalte gruppiert ist): Der größte Wert der Gruppe wird angezeigt.

Agg: Durchschnitt (nur bei Nummernfeldern, wenn eine andere Spalte gruppiert ist): Der Durchschnittswert der Gruppe wird angezeigt.

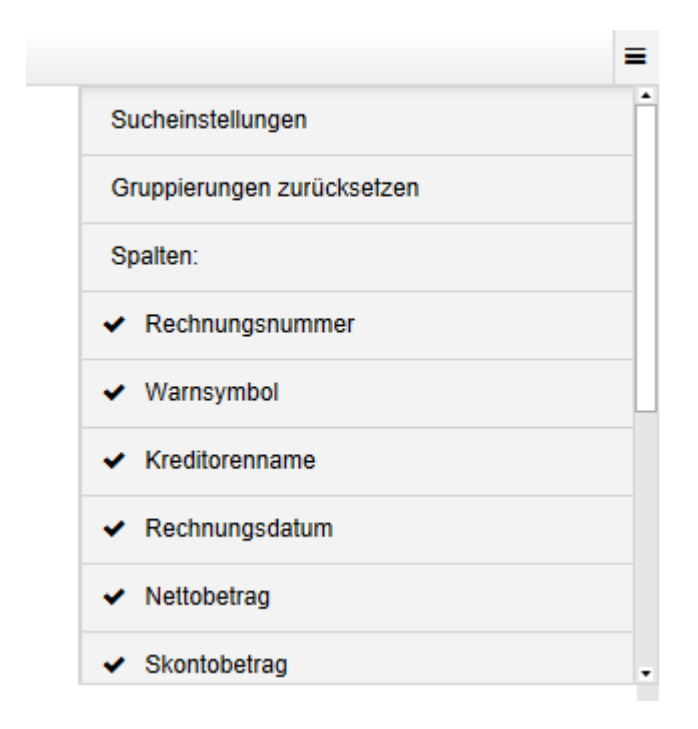

Menü: Über die Schaltfläche mit den drei Streifen können Sie ausgeblendete Spalten wieder anzeigen lassen. Ausgeblendete Spalten erkennen Sie am X-Symbol vor dem Spaltentitel. Klicken Sie auf die Spalte, die Sie einblenden möchten. Über die Schaltfläche Sucheinstellungen wählen Sie Felder aus, die bei der Suche einbezogen werden sollen. Über die Schaltfläche Gruppierungen zurücksetzen setzen Sie alle Gruppierungen zurück. Über die Schaltfläche Alle Einstellungen zurücksetzen kommen Sie zu den Standardeinstellungen der Tabelle zurück.

# <span id="page-16-0"></span>**Belegeingang**

# **Postbox**

Die Postbox ist in der Regel die erste Station für eingehende Belege. Sie können Belege in die Postbox scannen oder per Drag-and-drop in die Postbox legen. Aus der Postbox heraus legen Sie Belege im Archiv ab und starten den Freigabe-Workflow.

Sie finden die Funktion Beleg ablegen im Tab Archivieren.

# **ELO Dropzone**

Eine weitere Möglichkeit, Belege im Archiv abzulegen und den Freigabe-Workflow zu starten, bietet die ELO Dropzone. Über die ELO Dropzone können Sie z. B. Rechnungen, die Sie als E-Mail-Anhang erhalten haben, per Drag-and-drop aus dem E-Mail-Programm in ELO ablegen.

#### **Beleg ablegen mit der Postbox**

Sie möchten einen Beleg im Archiv ablegen und den Freigabe-Workflow starten.

Voraussetzung

In Ihrer Postbox befindet sich ein Beleg im Format PDF oder TIF.

Vorgehen

- 1. Klicken Sie auf Postbox.
- Wählen Sie das Dokument aus, das Sie ablegen möchten. 2.

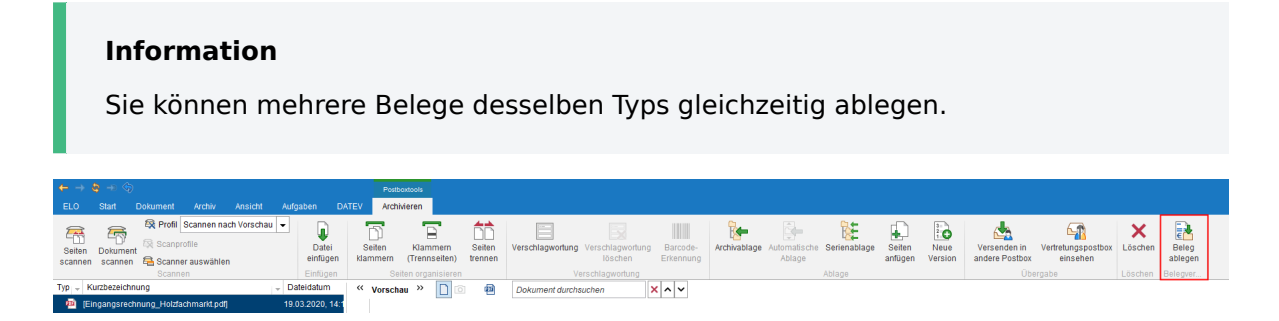

3. Klicken Sie auf Beleg ablegen.

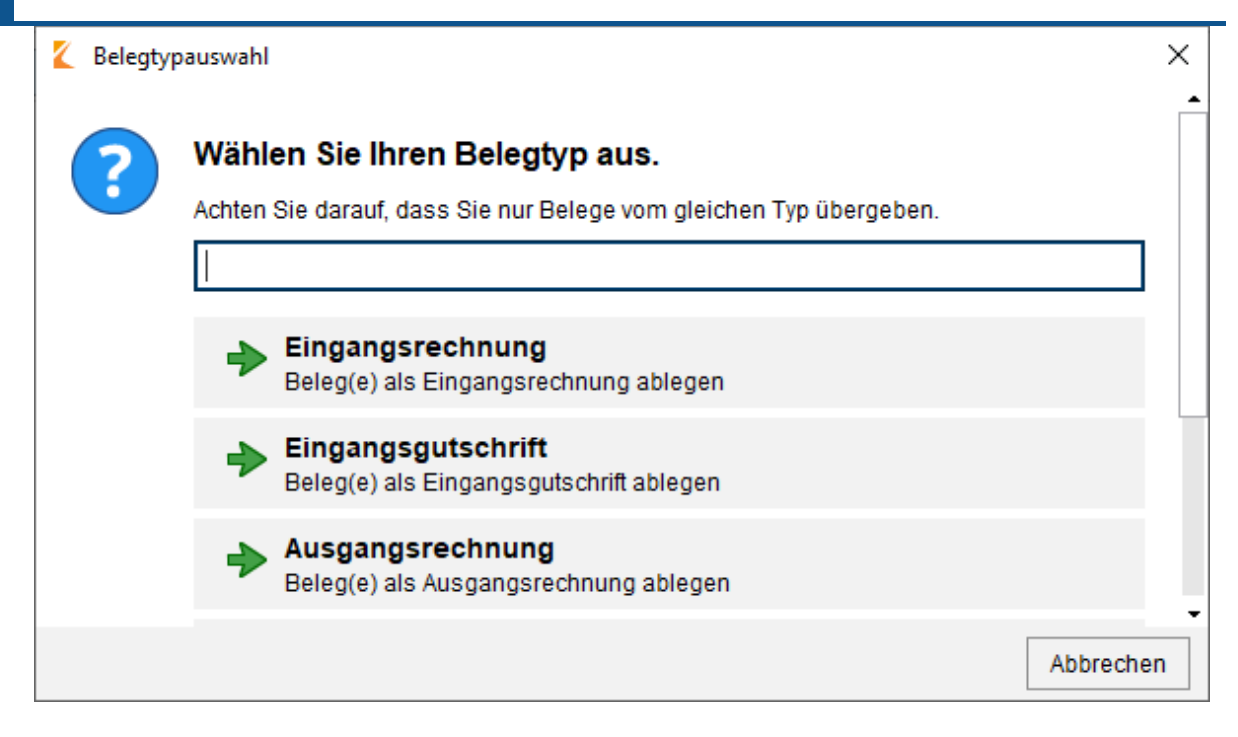

Der Dialog Belegtypauswahl erscheint.

Über das Textfeld können Sie nach Belegtypen suchen.

4. Klicken Sie auf den passenden Belegtypen.

Der Dialog Belegtypauswahl wird geschlossen.

#### Ergebnis

Der Beleg wird im Archiv im vordefinierten Ordner abgelegt. Der Freigabe-Workflow wird auf dem Ordner gestartet. Der vorgesehene Bearbeiter sieht den Workflow in seinem Aufgabenbereich.

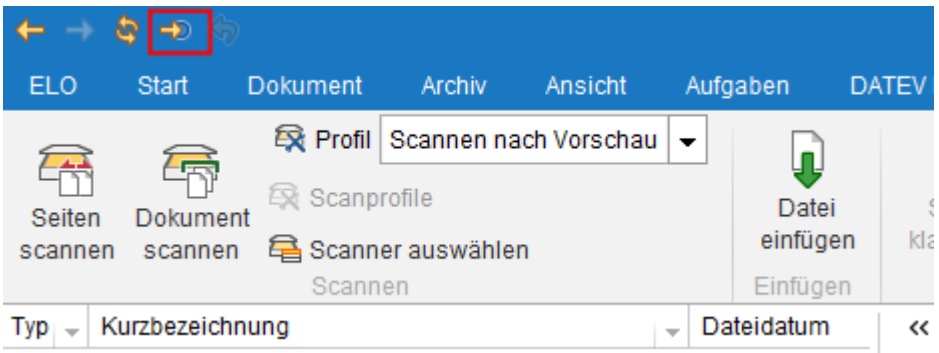

Über die Schaltfläche Gehe zu gelangen Sie zum Ablageort im Archiv.

Belege, die im Umlauf sind, erkennen Sie an der blauen Schrift.

#### **Beleg ablegen mit der ELO Dropzone**

Sie möchten einen Beleg im Archiv ablegen und den Freigabe-Workflow starten. Über die ELO Dropzone können Sie z. B. Rechnungen, die Sie als E-Mail-Anhang erhalten haben, per Dragand-drop aus dem E-Mail-Programm in ELO ablegen.

#### Voraussetzung

Ihnen liegt ein Beleg im Format PDF oder TIF vor, für den Sie einen Freigabeprozess starten möchten.

Der ELO Java Client und die ELO Dropzone sind geöffnet.

#### Vorgehen

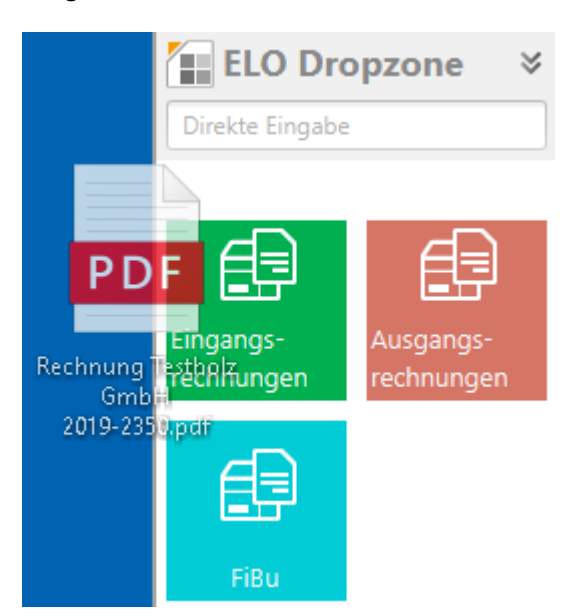

1. Ziehen Sie einen Beleg per Drag-and-drop auf die gewünschte Ablagekachel.

#### Ergebnis

Der Beleg wird im Archiv im vordefinierten Ordner abgelegt. Der Freigabe-Workflow wird auf dem Ordner gestartet. Der vorgesehene Bearbeiter sieht den Workflow in seinem Aufgabenbereich.

Um zum Ablageort im Archiv zu gelangen, klicken Sie auf die Ablagekachel. Belege, die im Umlauf sind, erkennen Sie an der blauen Schrift.

# <span id="page-19-0"></span>**Belegumlauf**

ELO Accounting for DATEV startet automatisch einen Freigabeprozess, nachdem ein neuer Beleg im Archiv abgelegt wurde. Der Freigabeprozess umfasst je nach Unternehmen verschiedene Schritte. Die einzelnen Schritte des Freigabeprozesses werden den festgelegten Bearbeitern zugewiesen. Sie finden einen Beleg, den Sie innerhalb des Freigabeprozesses bearbeiten sollen, im Funktionsbereich Aufgaben.

#### **Information**

Nähere Informationen zum Aufbau des Funktionsbereichs Aufgaben, wie Sie Gruppenworkflows annehmen und wie Sie Daten aus dem Beleg in das Formular übernehmen, finden Sie im Kapitel Aufgaben. Nähere Informationen zu den einzelnen Bereichen des Formulars finden Sie im Kapitel Formular.

#### **Beleg formell prüfen**

Sie möchten einen Beleg formell prüfen und gegebenenfalls Daten im Formular ergänzen.

Einige Belegdaten wurden automatisch in das Formular übernommen und um Daten aus Ihrem DATEV ergänzt.

#### **Information**

Nähere Informationen zu den einzelnen Bereichen des Formulars finden Sie im Kapitel Formular. Wie Sie Daten aus dem Beleg in das Formular übernehmen, finden Sie im Kapitel Aufgaben.

#### Voraussetzung

Ein Beleg befindet sich zur formellen und manuellen Prüfung in Ihrem Aufgabenbereich.

#### Vorgehen

- 1. Offnen Sie den Funktionsbereich Aufgaben.
- 2. Klicken Sie auf den Beleg, den Sie prüfen möchten.

Optional: Wenn es sich um einen Gruppenworkflow handelt, klicken Sie auf Workflow annehmen im Menüband.

3. Prüfen Sie die Einträge in den Feldern.

#### **Information**

Gelb markierte Felder konnten in der automatischen Erfassung nicht eindeutig verifiziert werden. Prüfen Sie gelb markierte Felder besonders sorgfältig.

Pflichtfelder sind mit einem roten Stern gekennzeichnet. Die Felder mit Stiftsymbol enthalten Stichwortlisten aus Ihrem DATEV. Sobald Sie einen Wert in das Feld eintippen, erscheinen passende Listenbeiträge.

Optional: Füllen Sie die weiteren Felder entsprechend ihrer Bezeichnungen aus.

4. Geben Sie im Bereich Prüfung & Freigabe den zuständigen Prüfer für die sachliche Freigabe ein.

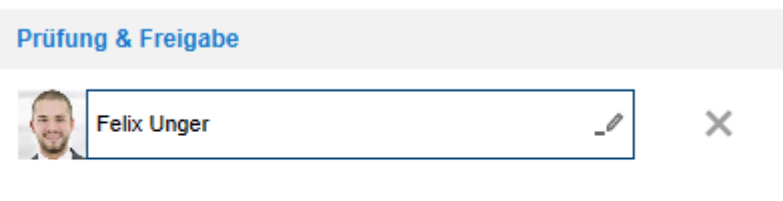

5. Klicken Sie auf Weiter zur Freigabe.

#### Ergebnis

Der Beleg wird weitergeleitet. Er erscheint im Aufgabenbereich des zuständigen Mitarbeiters.

# **Beleg sachlich freigeben**

Sie möchten einen Beleg sachlich freigeben und gegebenenfalls Daten im Formular ergänzen.

#### **Information**

Nähere Informationen zu den einzelnen Bereichen des Formulars finden Sie im Kapitel Formular. Wie Sie Daten aus dem Beleg in das Formular übernehmen, finden Sie im Kapitel Aufgaben.

#### Voraussetzung

Ein Beleg befindet sich zur sachlichen Freigabe in Ihrem Aufgabenbereich.

Vorgehen

- 1. Öffnen Sie den Funktionsbereich Aufgaben.
- 2. Klicken Sie auf den Beleg, den Sie prüfen möchten.

Optional: Wenn es sich um einen Gruppenworkflow handelt, klicken Sie auf Workflow annehmen im Menüband.

3. Prüfen Sie die Daten in den Tabs Rechnungsdaten und Allgemeine Informationen.

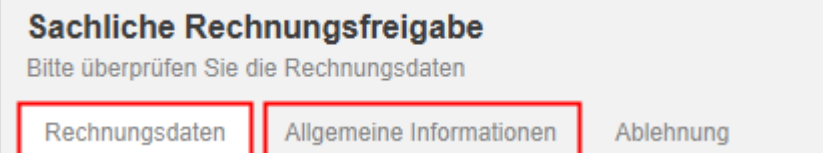

Pflichtfelder sind mit einem roten Stern gekennzeichnet. Die Felder mit Stiftsymbol enthalten Stichwortlisten aus Ihrem DATEV. Sobald Sie einen Wert in das Feld eintippen, erscheinen passende Listenbeiträge.

- 4. Füllen Sie die weiteren Felder entsprechend ihrer Bezeichnungen aus.
- 5. Um Ihre Prüfung abzuschließen, haben Sie folgende Möglichkeiten:

Freigeben: Um den Beleg freizugeben, klicken Sie auf Freigeben. Der Beleg wird an die zuständige Stelle weitergeleitet.

#### **Information**

Wenn Sie der einzige oder der letzte von mehreren sachlichen Freigebern sind, können Sie den Beleg erst freigeben, wenn Sie den Gesamtbetrag des Belegs kontiert haben. Im Feld Unkontierter Betrag muss der Wert 0,00 stehen.

Ablehnen: Wenn Sie den Beleg nicht freigeben wollen, geben Sie im Tab Ablehnung den Ablehnungsgrund ein. Klicken Sie danach auf Ablehnen. Der Beleg wird an die Clearing-Stelle weitergeleitet.

#### Ergebnis

Der Beleg wird entsprechend Ihrer Auswahl weitergeleitet.

#### **Beleg fachlich freigeben**

Sie möchten einen Beleg freigeben und gegebenenfalls Daten im Formular ergänzen.

#### **Information**

Nähere Informationen zu den einzelnen Bereichen des Formulars finden Sie im Kapitel Formular. Wie Sie Daten aus dem Beleg in das Formular übernehmen, finden Sie im Kapitel Aufgaben.

#### Voraussetzung

Ein Beleg befindet sich zur Freigabe in Ihrem Aufgabenbereich.

#### Vorgehen

- 1. Offnen Sie den Funktionsbereich Aufgaben.
- 2. Klicken Sie auf den Beleg, den Sie freigeben möchten.

Optional: Wenn es sich um einen Gruppenworkflow handelt, klicken Sie auf Workflow annehmen im Menüband.

3. Prüfen Sie die Daten in den Tabs Rechnungsdaten und Allgemeine Informationen.

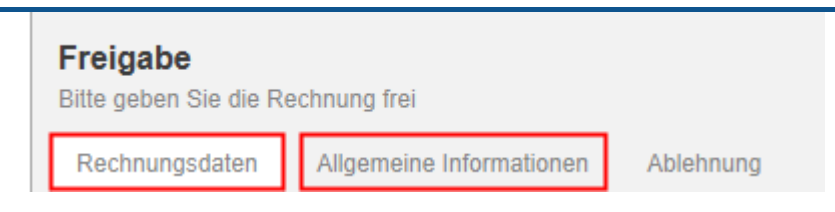

Pflichtfelder sind mit einem roten Stern gekennzeichnet. Die Felder mit Stiftsymbol enthalten Stichwortlisten aus Ihrem DATEV. Sobald Sie einen Wert in das Feld eintippen, erscheinen passende Listenbeiträge.

Optional: Füllen Sie die weiteren Felder entsprechend ihrer Bezeichnungen aus.

Um Ihre Prüfung abzuschließen, haben Sie folgende Möglichkeiten: 4.

Freigeben: Um den Beleg freizugeben, klicken Sie auf Freigeben. Der Beleg erhält den Status 5 - Zum Export.

#### **Information**

Wenn Sie die Beträge der Kontierungszeilen geändert haben, können Sie den Beleg erst freigeben, wenn Sie den Gesamtbetrag des Belegs kontiert haben. Im Feld Unkontierter Betrag muss der Wert 0,00 stehen.

Ablehnen: Wenn Sie den Beleg nicht freigeben wollen, geben Sie im Tab Ablehnung den Ablehnungsgrund ein. Klicken Sie danach auf Ablehnen. Der Beleg wird an die Clearing-Stelle weitergeleitet.

#### Ergebnis

Der Beleg wird entsprechend Ihrer Auswahl weitergeleitet.

# **Beleg in Klärung**

In jedem Schritt des Workflows kann der Beleg zur Prüfung an die Clearing-Stelle weitergeleitet werden. In der Clearing-Stelle entscheiden Sie, ob Sie den Beleg aussteuern oder zurück in den Freigabeprozess geben.

#### **Information**

Nähere Informationen zu den einzelnen Bereichen des Formulars finden Sie im Kapitel Formular. Wie Sie Daten aus dem Beleg in das Formular übernehmen, finden Sie im Kapitel Aufgaben.

#### Voraussetzung

Ein Beleg befindet sich zur Klärung in Ihrem Aufgabenbereich.

#### Vorgehen

- 1. Offnen Sie den Funktionsbereich Aufgaben.
- 2. Klicken Sie auf den Beleg, den Sie prüfen möchten.

Optional: Wenn es sich um einen Gruppenworkflow handelt, klicken Sie auf Workflow annehmen im Menüband.

Im Feed sehen Sie den Ablehnungsgrund.

3. Prüfen Sie die Belegdaten.

Optional: Füllen Sie die Felder entsprechend ihrer Bezeichnungen aus.

Pflichtfelder sind mit einem roten Stern gekennzeichnet. Die Felder mit Stiftsymbol enthalten Stichwortlisten aus Ihrem DATEV. Sobald Sie einen Wert in das Feld eintippen, erscheinen passende Listenbeiträge.

Optional: Geben Sie im Bereich Prüfung & Freigabe einen Prüfer ein.

4. Klicken Sie auf Ablehnen / Aussteuern, Zurück zur Freigabe oder Zurück zur manuellen Erfassung.

Ergebnis

Der Beleg wird ausgesteuert oder der entsprechende Schritt im Workflow eingeleitet.

Im Standard finden Sie ausgesteuerte Belege unter // FiBu // Ausgesteuerte Dokumente.

#### **Beleg reklamieren**

Wenn Sie den Freigabeprozess pausieren wollen, um z. B. offene Fragen mit dem Lieferanten zu klären, nutzen Sie die Funktion Reklamieren. Der Beleg wird als reklamiert markiert. Der Workflow kann nicht weitergeleitet werden.

#### Vorgehen

Markieren Sie den Beleg, den Sie reklamieren wollen. 1.

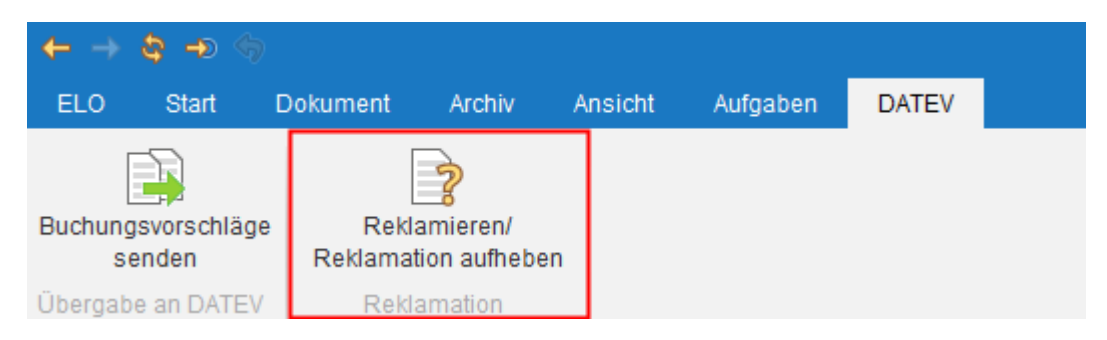

2. Klicken Sie im Tab DATEV auf Reklamieren/Reklamation aufheben.

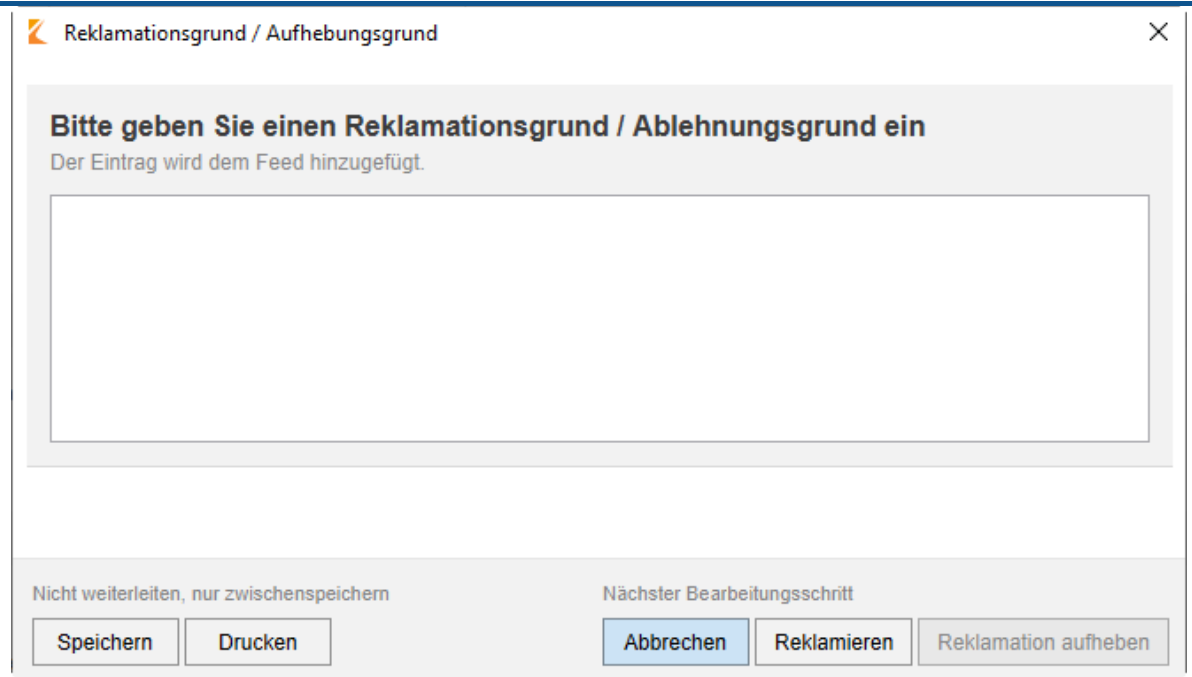

Der Dialog Reklamationsgrund / Aufhebungsgrund erscheint.

- 3. Geben Sie einen Grund für die Reklamation an.
- 4. Klicken Sie auf Reklamieren.

#### Ergebnis

Sie haben den Beleg reklamiert. Der Status des Belegs ändert sich zu 10 - Reklamiert. Die Farbe des Belegs im Archiv ändert sich auf orange. Solange ein Beleg reklamiert ist, wird der Freigabeprozess pausiert. Der Workflow kann nicht weitergeleitet werden.

#### **Reklamation aufheben**

Um eine Reklamation aufzuheben, klicken Sie im Menüband auf Reklamieren/Reklamation aufheben. Der Dialog Reklamationsgrund / Aufhebungsgrund erscheint. Geben Sie einen Aufhebungsgrund ein. Klicken Sie auf Reklamation aufheben.

# <span id="page-25-0"></span>**DATEV-Export**

Wenn der Freigabeprozess beendet ist, können Sie Buchungsvorschläge an DATEV senden. Nach dem Export wird der Status des Belegs aus DATEV an ELO zurückgemeldet. Sie sehen den aktuellen Status des Belegs im Belegcockpit und in der Verschlagwortung im Archiv.

Sie finden freigegebene Belege unter // FiBu // Belege zum Export. Um Buchungsvorschläge an DATEV zu übergeben, nutzen Sie die Funktion Buchungsvorschläge senden im Tab DATEV.

# **Buchungsvorschläge an DATEV senden**

Über die Funktion Buchungsvorschläge senden exportieren Sie Buchungsdaten in Ihr DATEV. Belege, die zum Export bereitstehen, finden Sie im Archiv im Ordner Belege zum Export. Dort werden nur Belege mit dem Status 5 - Zum Export angezeigt.

#### Voraussetzung

Es befindet sich mindestens ein Beleg mit dem Status 5 - Zum Export im Archiv.

#### Vorgehen

1. Markieren Sie im Ordner Belege zum Export die Belegordner, die Sie an DATEV übergeben wollen.

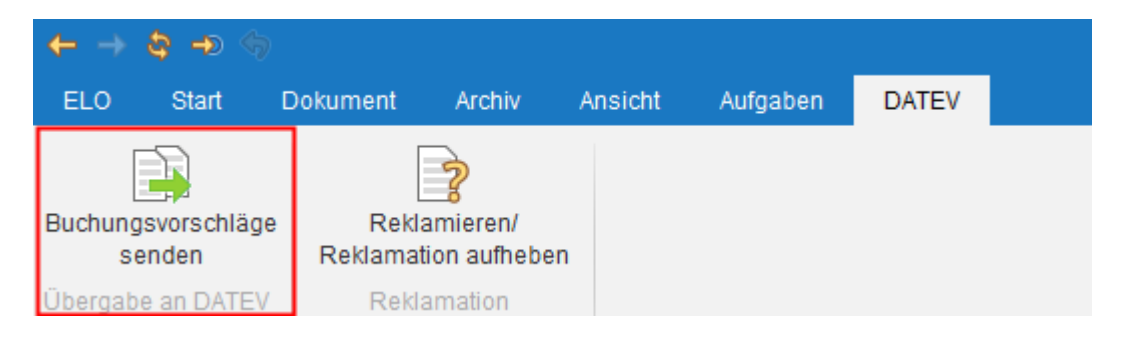

2. Klicken Sie im Tab DATEV auf Buchungsvorschläge senden.

#### Ergebnis

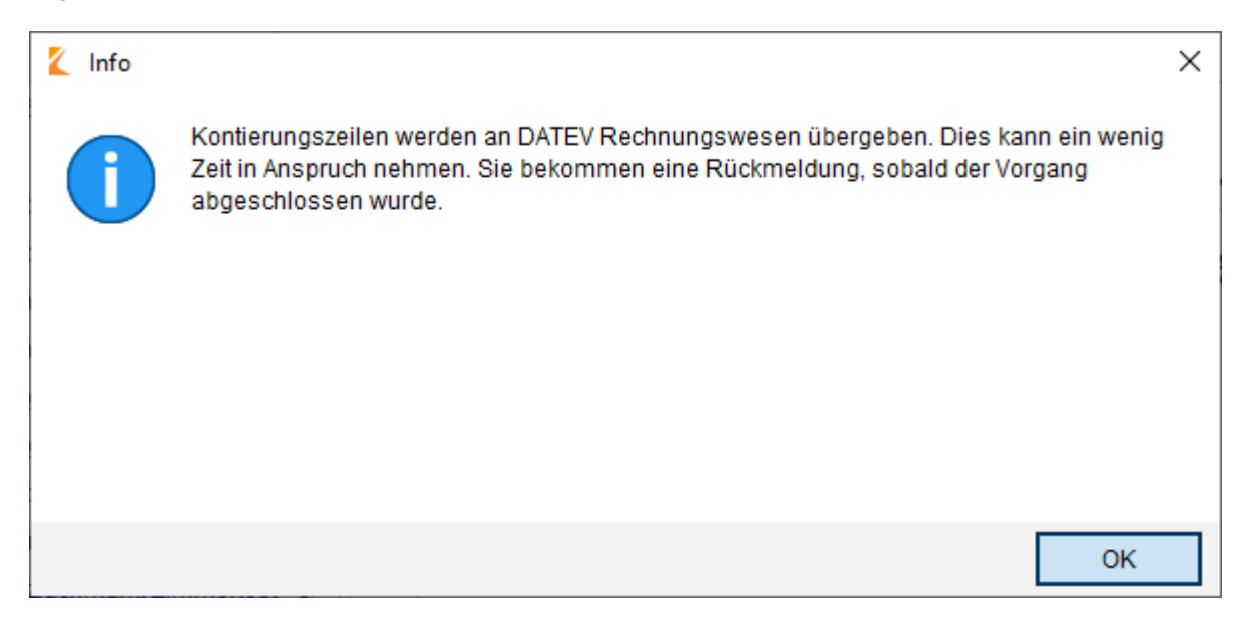

Der Buchungsvorschlag wird an DATEV gesendet. Eine Erfolgsmeldung erscheint.

Der Status des Belegs ändert sich zu 7 - Gebucht. Der Beleg erscheint nicht mehr im Ordner Belege zum Export.

Die Farbe des Belegs im Archiv ändert sich auf grün.

In Ihrem Aufgabenbereich erhalten Sie einen Report zur Übergabe an DATEV. Um den Workflow abzuschließen, klicken Sie auf Bestätigen.

#### **Information**

Wenn bei der Übergabe an DATEV ein Fehler auftritt, wird der Beleg an die Buchhaltung zurückgegeben. Die Buchhaltung findet den Beleg im Funktionsbereich Aufgaben. Der Beleg erhält den Status 12 - Korrektur notwendig.